# **Shared Leave Donation**

Transaction Code: PA30

**Purpose** Use this procedure to maintain shared leave for both the Donor and the Recipient.

**Trigger** Perform this procedure when one employee is donating shared leave to another

employee within the same agency.

**Prerequisites** 

• Absence Quota balance exists for the donating employee.

 If the donating employee would like to donate their Personal Holiday, it must be converted into an hourly amount first.

• See the procedure *Personal Holiday Convert into Hours*.

• Both employee's have eligibility established.

• See the procedure **Shared Leave Establish Eligibility** procedure.

**End User Roles** Payroll Processor, Leave Corrections Processor

| <b>Change History</b> | Change Description                                                                         |  |  |
|-----------------------|--------------------------------------------------------------------------------------------|--|--|
| 8/26/2006             | Updates                                                                                    |  |  |
| 4/28/2009             | Screen shots updated to match current system.                                              |  |  |
| 5/6/2009              | Steps on running Time Evaluation added (12-19)                                             |  |  |
| 8/3/2009              | Step 2 updated to include entering the effective date of the record into the <b>Period</b> |  |  |
|                       | field                                                                                      |  |  |
| 8/28/2009             | Note added to step 2 on the start date of the record.                                      |  |  |
| 9/29/2009             | Removed note of RCW and WAC                                                                |  |  |

Menu Path Human Resources → Personnel Management → Administration → HR Master Data → Maintain

Transaction Code PA30

Helpful Hints
Payroll Processors and Leave Corrections Processors will use the Attendance
System Change Report (ZHR\_RPTTM084) to verify received, donated and returned quota balances.

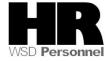

The system may display three types of messages at various points in the process. The messages you see may differ from those shown on screen shots in this procedure. The types of messages and responses are shown below:

| Message Type    | Description                                                                                                    |
|-----------------|----------------------------------------------------------------------------------------------------|
| Error           | Example: Make an entry in all required fields.  Action: Fix the problem(s) and then click (Enter) to validate and proceed.                                                      |
| Warning         | Example: Record valid from xx/xx/xxxx to 12/31/9999 delimited at end.  Action: If an action is required, perform the action. Otherwise, click  (Enter) to validate and proceed. |
| Confirmation Or | Example: Save your entries.  Action: Perform the required action to proceed.                                                                                                    |

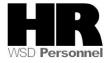

# **Procedure**

1. Start the transaction using the above menu path or transaction code PA30.

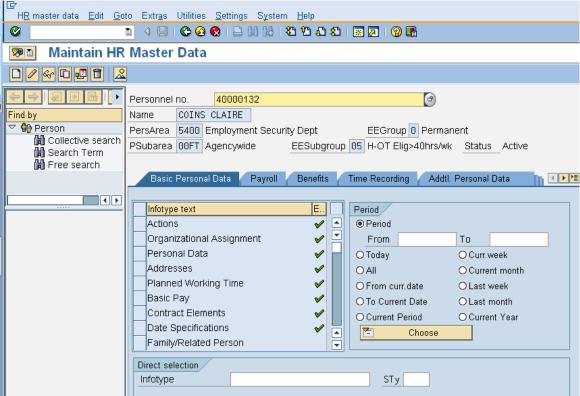

2. Complete the following fields:

| R=Required Entry O=Optional Entry C=Conditional Entry |       |                                                                                                    |  |
|-------------------------------------------------------|-------|----------------------------------------------------------------------------------------------------|--|
| Field Name                                            | R/O/C | Description                                                                                                    |  |
| Personnel no                                          | R     | The employee's unique identifying number.  Enter the donor's personnel number                                                                                                    |  |
|                                                       |       | <b>Example</b> : 40000132                                                                                                    |  |
| Period                                                | R     | The date should be the start date that the <b>Recipient</b> was made eligible to receive Shared Leave.  If a date is not entered on this screen, the system will not display the <b>donor's</b> current quota balance. |  |

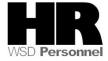

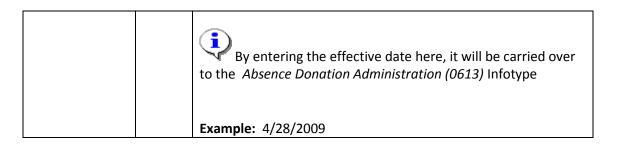

- 3. Click (Enter) to validate the information. Verify you have accessed the correct employee record.
- 4. Click the Time Recording tab to select.
  - 5. Select the blue box to the left of Absence Donation Administration US to select

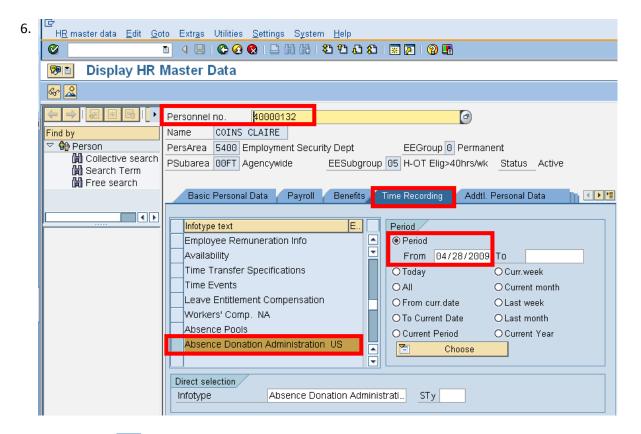

7. Click (Create) to donate leave to the RECIPIENT of shared leave. Select 0001 Donation/Return from the pop up window

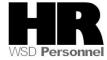

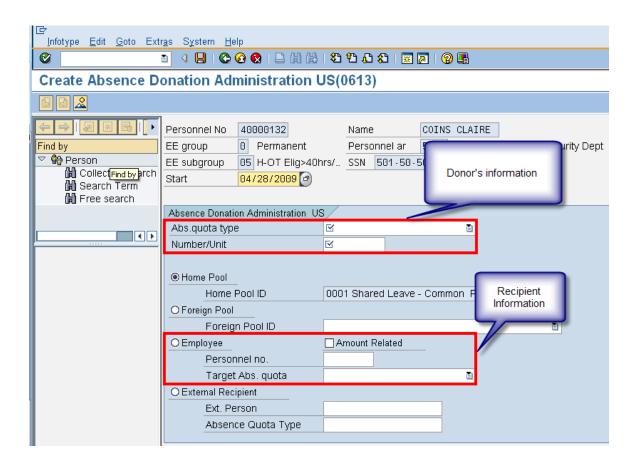

### 8. Complete the following fields:

| R=Required Entry O=Optional Entry C=Conditional Entry |       |                                                                                                    |  |
|-------------------------------------------------------|-------|----------------------------------------------------------------------------------------------------|--|
| Field Name                                            | R/O/C | Description                                                                                                    |  |
| Abs. quota type                                       | R     | It is a specific absence quota that is being donated by the <b>Donor</b> .  If an employee would like to donate their Personal Holiday, it must be converted into an hourly amount first. See the procedure <i>Personal Holiday Convert into Hours</i> .  Example: Annual Leave |  |
| Number/Unit                                           | R     | Enter the number of hours that are being donated to the recipient.  Example: 75                                                                                                    |  |
| Personnel no.                                         | R     | The employee's unique identifying number.  Enter the <b>Recipients</b> personnel number                                                                                                    |  |

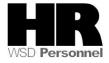

| R | Check this box.                                                                                                    |
|---|----------------------------------------------------------------------------------------------------|
|   | If the amount related box is not checked, the base rate (salary/hourly amount) will not be considered into the hours calculation of Shared Leave. The system will donate the actual hours entered rather than calculate the base rate of each employee. |
| R | Check this radio button                                                                                                    |
| R | This is the Absence Quota (Leave Type) that an employee donates to (Shared Leave Quota) or receives back (the quota type that was donated).  Always select Shared Leave.  Example: Shared Leave                                                         |
|   |                                                                                                    |

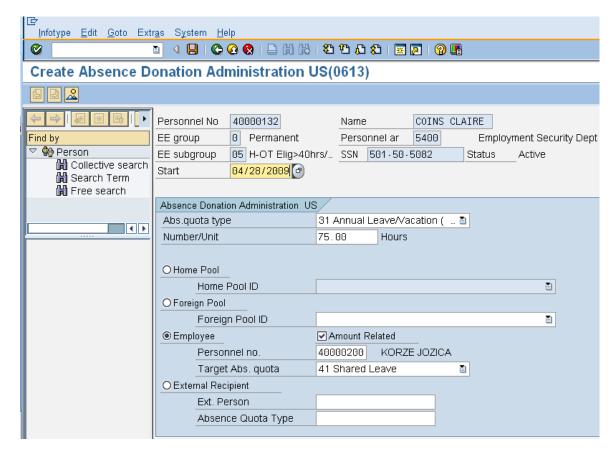

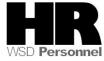

- 9. Click (Enter) to validate the information.
- 10. Click (Save) to save.

To establish the Shared Leave quota balance for the **recipient** run the **Time Evaluation** (**ZT60**)

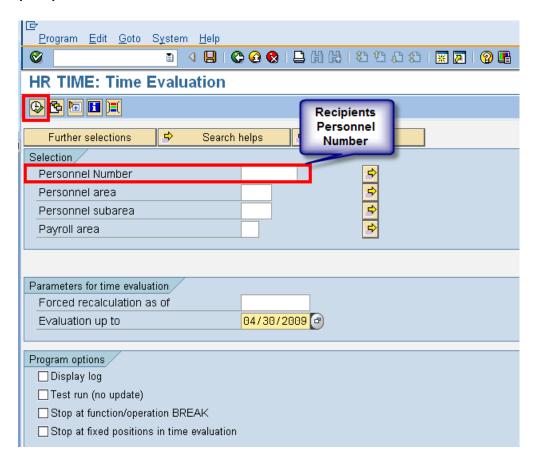

### 11. Complete the following fields:

| R=Required Entry O=Optional Entry C=Conditional Entry |       |                                                                                  |  |
|-------------------------------------------------------|-------|----------------------------------------------------------------------------------|--|
| Field Name                                            | R/O/C | Description                                                                      |  |
| Personnel<br>Number                                   | R     | The employee's unique identifying number.  Enter the recipients personnel number |  |
|                                                       |       | Example: 40000200                                                                |  |

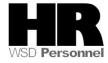

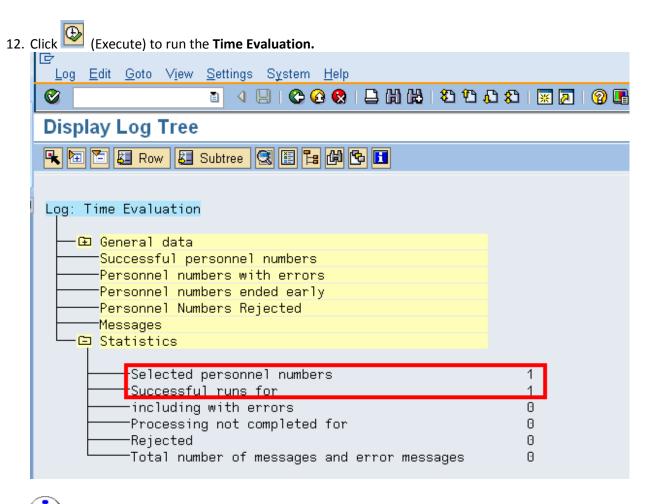

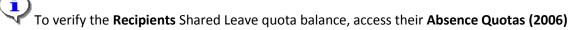

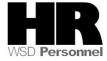

13. Enter /NPA20 into the command field:

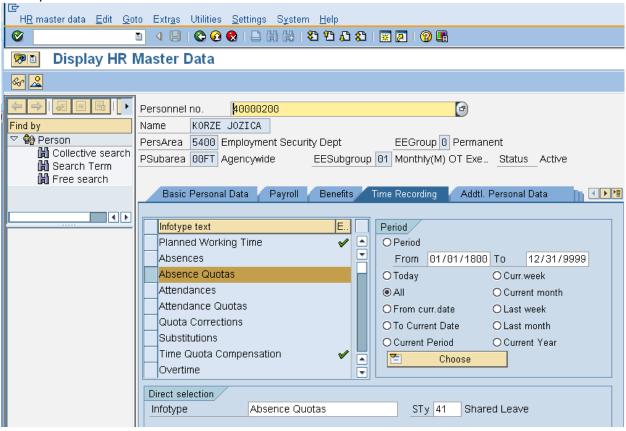

| R=Required Entry O=Optional Entry C=Conditional Entry |       |                                                                                  |  |
|-------------------------------------------------------|-------|----------------------------------------------------------------------------------|--|
| Field Name                                            | R/O/C | Description                                                                      |  |
| Personnel<br>Number                                   | R     | The employee's unique identifying number.  Enter the recipients personnel number |  |
|                                                       |       | <b>Example</b> : 40000200                                                        |  |

- 15. Click the Time Recording tab to select.
- 16. Select the blue box to the left of Absence Quotas to select.
- 17. Select the All to view all records created.
- 18. Enter quota type STy 41 Shared Leave to narrow the search results.
- 19. Click (overview) to display all records.

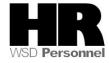

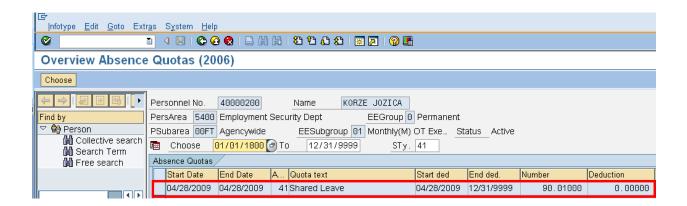

Our donor donated 75 hours of annual leave to our recipient, yet the recipient has a total of 90.0100 hours listed in the number column. This indicates that the donor base rate is greater than the recipients. HRMS converts hours based on each employees' base rate.

If the **Amount Related** box is left unchecked on the *Absence Donation Administration* (0613) the system will donate the actual hours entered rather than calculate the base rate of each employee.

20. You have completed this transaction.

### **Results**

You have donated shared leave from one employee to another within the same agency.

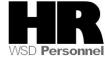